.<br>نح ه<br>ده مبت مام ومبت درخواست در سامانه و .<br>.<br>. .<br>نسه یات بند (ها تبصره ۱۸ ماده قانون بودجه سال ۱۴۰۱ .<br>م ص ن .<br>. ره مندوق ژوبن و فناوری غیردولتی صنعت نفت ف 

ا به نام خدا

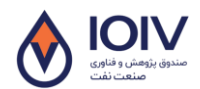

،<br>ده ثبت نام وثبت درخواست در سامانه تسهیلات بند (ها تبصره ۱۸ ماده واحده قانون بودجه۱۴۰ وزارت نفت و نح

## **my.ioiv.ir**:سامان آردس -1

۲- ثبت *نام در سامانه*: ثب

۱. درصورتی که در سامانه عضو نمیتید، ماانتحاب کرنیه ثبت نام وارد می شومد: .<br>ل و ت م ا بخ ش

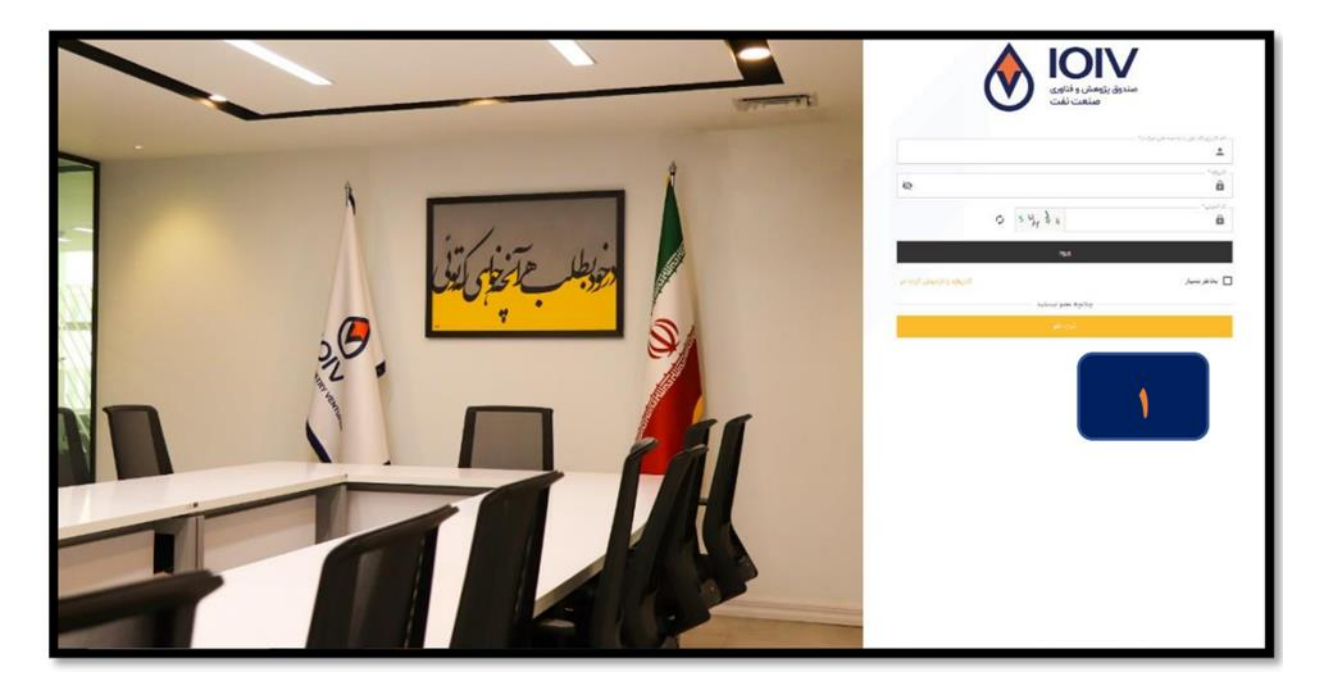

۶. در *قسمت نوع کارری حناگ*ز نه حقوقی (*ر*ای درمافت تسهیلات قسمت حقیقی غیرفعال است) را انتخاب کنید. ی ا و گ ما .<br>ا

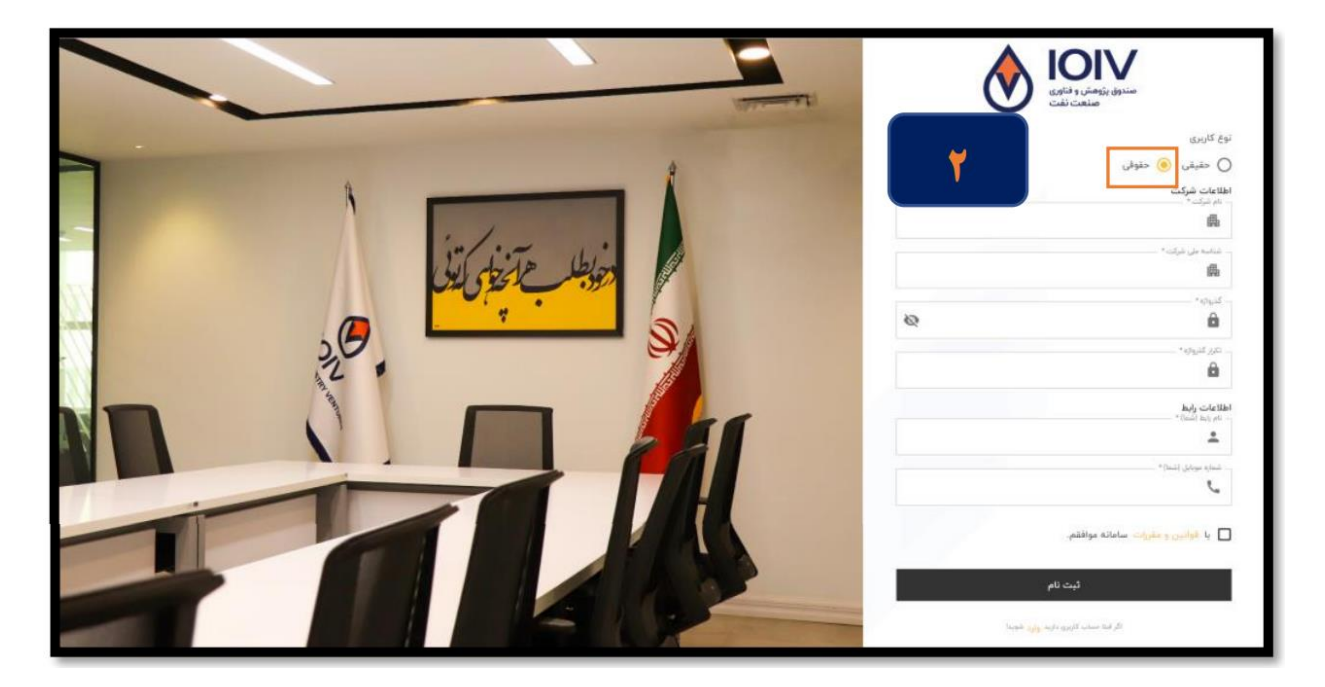

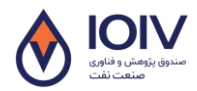

،<br>ده ثبت نام وثبت درخواست در سامانه تسهیلات بند (ها تبصره ۱۸ ماده واحده قانون بودجه۱۴۰ وزارت نفت و نح

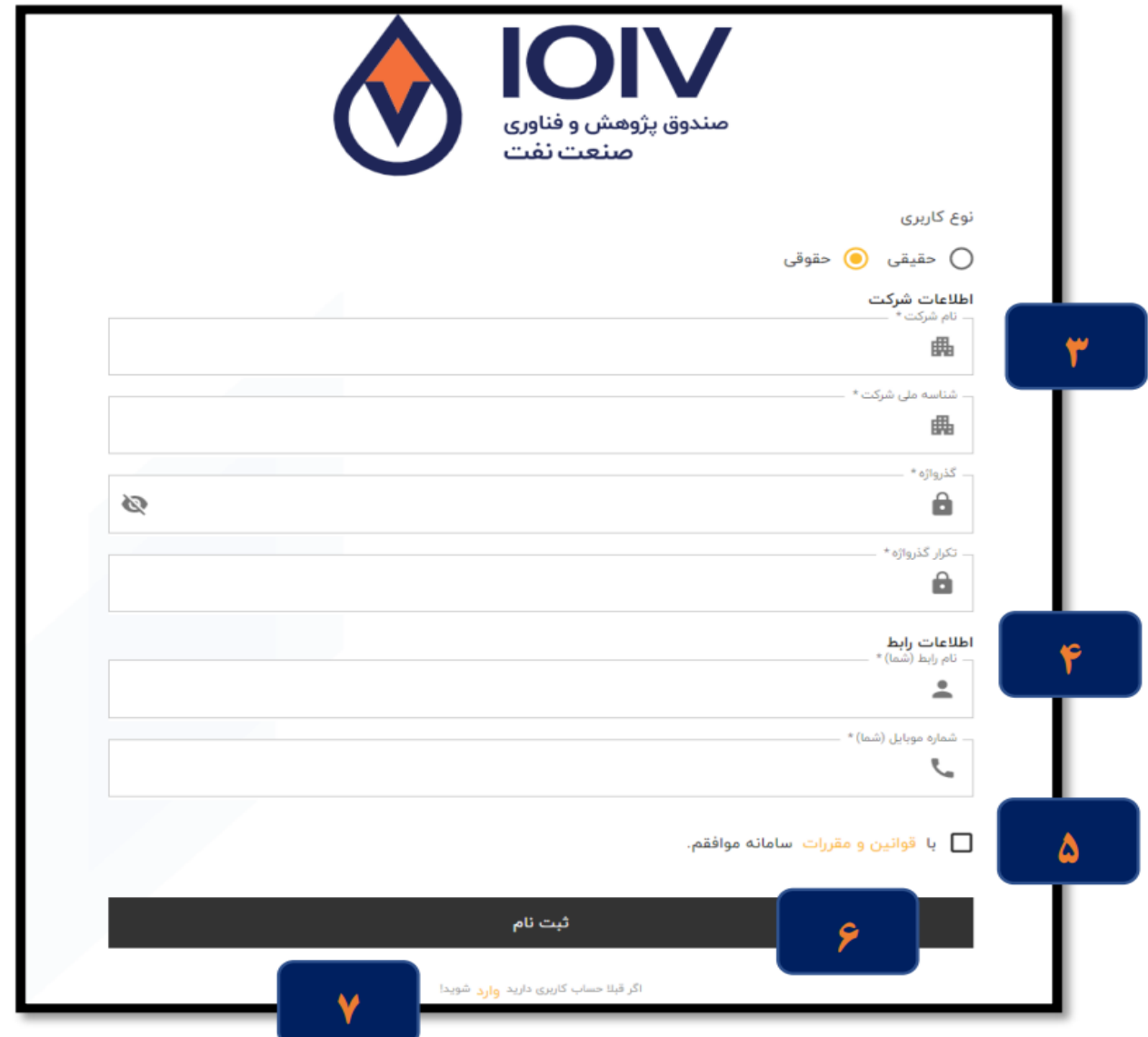

۰.<br>به «ران قسمت اطلاعات شرکت وموارد خواستشده راوارد نامد. ی .<br>ا ن ا .<br>م ا م و و و تکم ی ۴. دران قسمت اطلاعات رابط، نام و نام خانوادگی رابط بین شرکت وصندوق بمراه باشار ه تماس را تکمیل فرمانید. .<br>خانوادگی رابط بین شرکت و صندوق بمراه ماشار ه تماس را گ ن ی .<br>ا ت ش ا د و ه. «ان قسمت حتايس از مطالعه قوانين و مقررات، كرنيهٌ مّا قوانين موافقم ″را انتحاب مْائيد. ة گ ة ی .<br>ب ا .<br>ا و و و ما ثب ء. درماان *ر*روی دکمه <sup>ثب</sup>ت نام کلیک کنید. ه ۰۷ د حورت متقل نشدن به صفحه اول، در عبارت زبر روی ً د صورت متقل نشدن به صفحه اول، در عبارت زبر روی کلمه وارد کلمک کنید. ۔<br>اگر قبلا حساب کاربری دارید **وارد** شوید! –

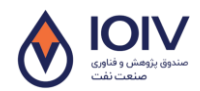

،<br>ده ثبت نام وثبت درخواست در سامانه تسهیلات بند (ها تبصره ۱۸ ماده واحده قانون بودجه۱۴۰ وزارت نفت و نح

-3 ورود هب سامان

۰۸. در صفحه اصلی نام کارىرى (شاسه ملی شركت)، كذرواژه كدامنیتی را امنیتی وارد نموده و كرنیه ورود را انتحاب فرمانید. .<br>ا گ .<br>ب ا

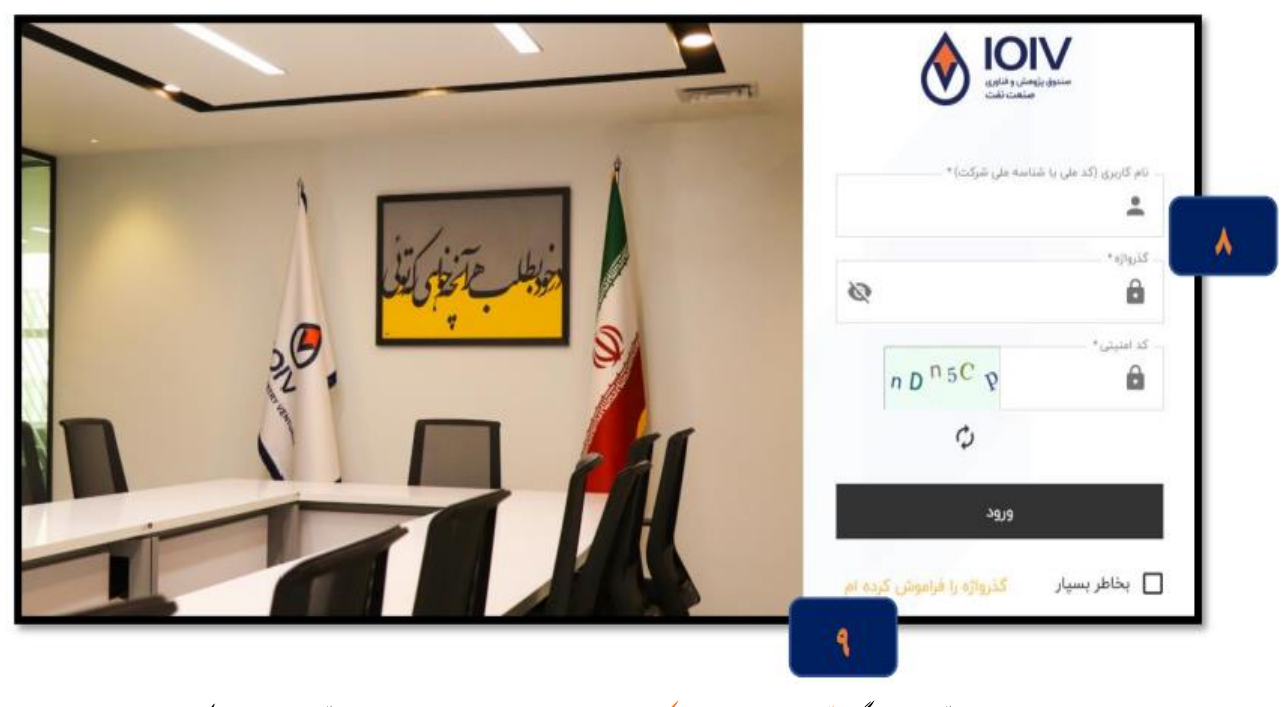

۹. درصورت فراموش نمودن کذرواژه، کرنیه کذرواژه رافراموش کر ده ام را انتحاب و مراحل را جهت مازمائی کذراژه خود طی کنید. گ ا .<br>ح ب .<br>ا

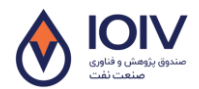

،<br>ده ثبت نام وثبت درخواست در سامانه تسهیلات بند (ها تبصره ۱۸ ماده واحده قانون بودجه۱۴۰ وزارت نفت و نح

-4 ست ثبت ردخ ا و ۱۰. پس از وارد شدن به رتال از منوی ست راست زیرمجموعه بخش خدمات، کرنیه درخواست تسهیلات *ا*لنرینکراانتحاب و سپس ر مبنای نوع طرح .<br>ا ی و گ بخ م مج ا (بروژه) ىر روی یکی از کز نه **نای:** تسهیلات ند (ه) تبصره ۱۸ شرکت ملی کاز ایران، تسهیلات ند (ه) تبصره ۱۸ شرکت ملی صنایع سروشیمی ایران و ما ص ص ی ش پت .<br>نس<u>یلات ند (ه) تب</u>صره ۱۸ شرکت ملی نفت ایران **کلبک نمانید.** ص ئ لازم به توضیح است شرکت <sup>ب</sup>ای دارای قرار داد ماسر مک از سه شرکت فوق الذکر دارای اولویت درمافت تسهیلات درآن شرکت خواهند بود . لذا و ه ف و ل ک ا ب و .<br>شرکت نمایستی درخواست خود راما اولویت *ر*ای کارفرمایی که ما آن قرار داد حاری دارند، ثبت نمایند. ی ما ی و ل و .<br>آ

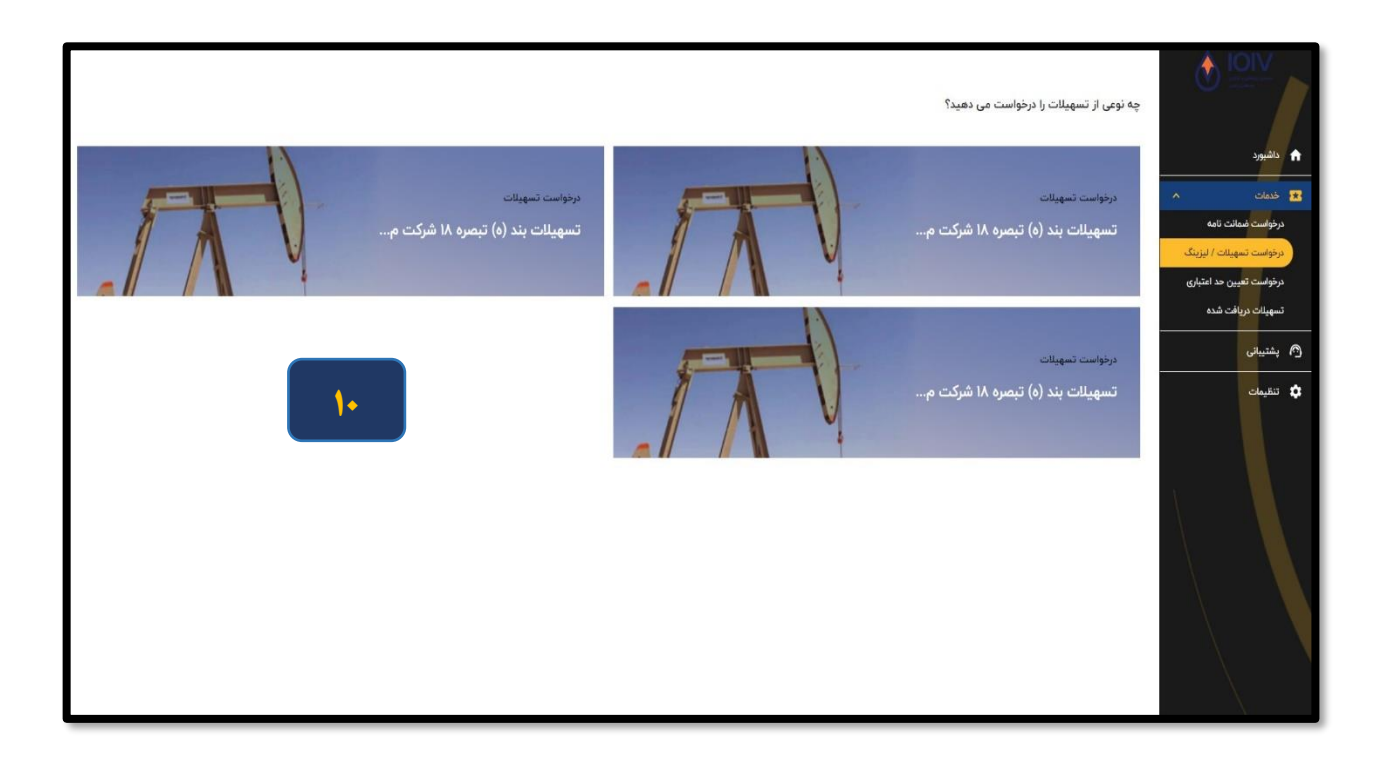

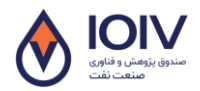

،<br>ده ثبت نام وثبت درخواست در سامانه تسهیلات بند (ها تبصره ۱۸ ماده واحده قانون بودجه۱۴۰ وزارت نفت و نح

۱۱. یس از وارد شدن به صفحه درخواست تسهیلات، در مرحله اول نسبت به تنگمیل اطلاعات شمرکت اقدام نائید. ما ی .<br>بس ازواردشدن به صفحه درخواست تسهیلات، در مرحله اول نسبت به تکم و ا,

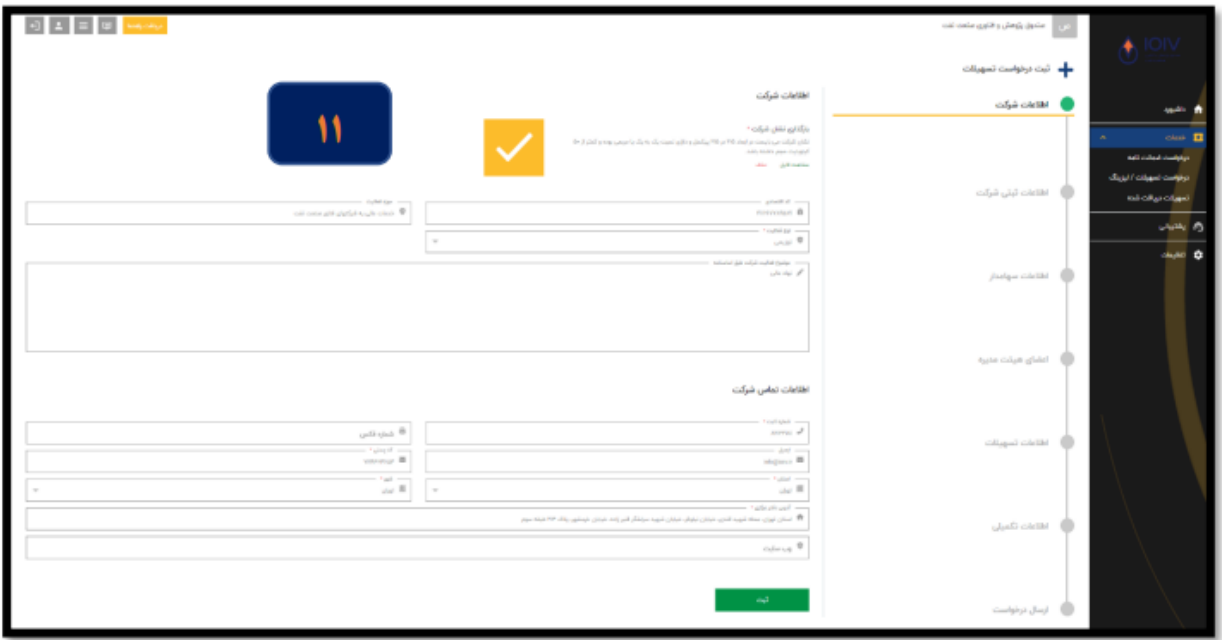

۱۲. درمرحله بعد نسبت به تکمیل اطلاعات ثبتی شمرکت اقدام نمائید. .<br>أ ی

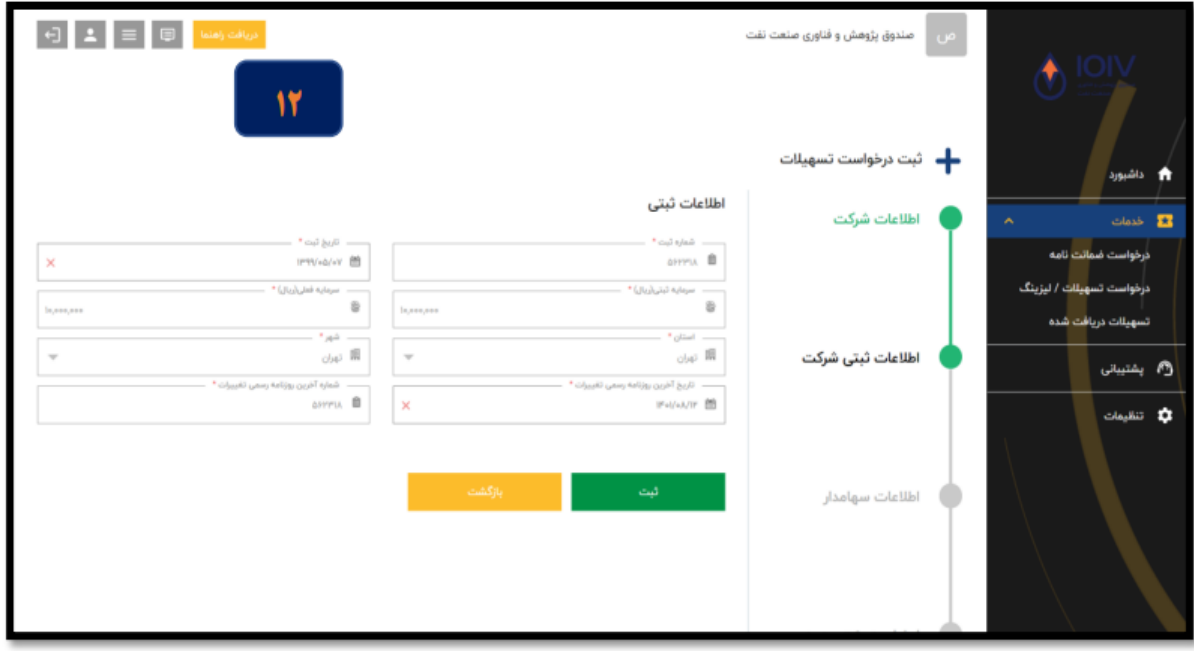

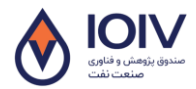

## ،<br>ده ثبت نام وثبت درخواست در سامانه تسهیلات بند (ها تبصره ۱۸ ماده واحده قانون بودجه۱۴۰ وزارت نفت و نح

۱۴. سپ اطلاعات س<sub>امل</sub>اران *شرکت ر*اوارد نا<sup>ن</sup>ید. .<br>أ ا و ا

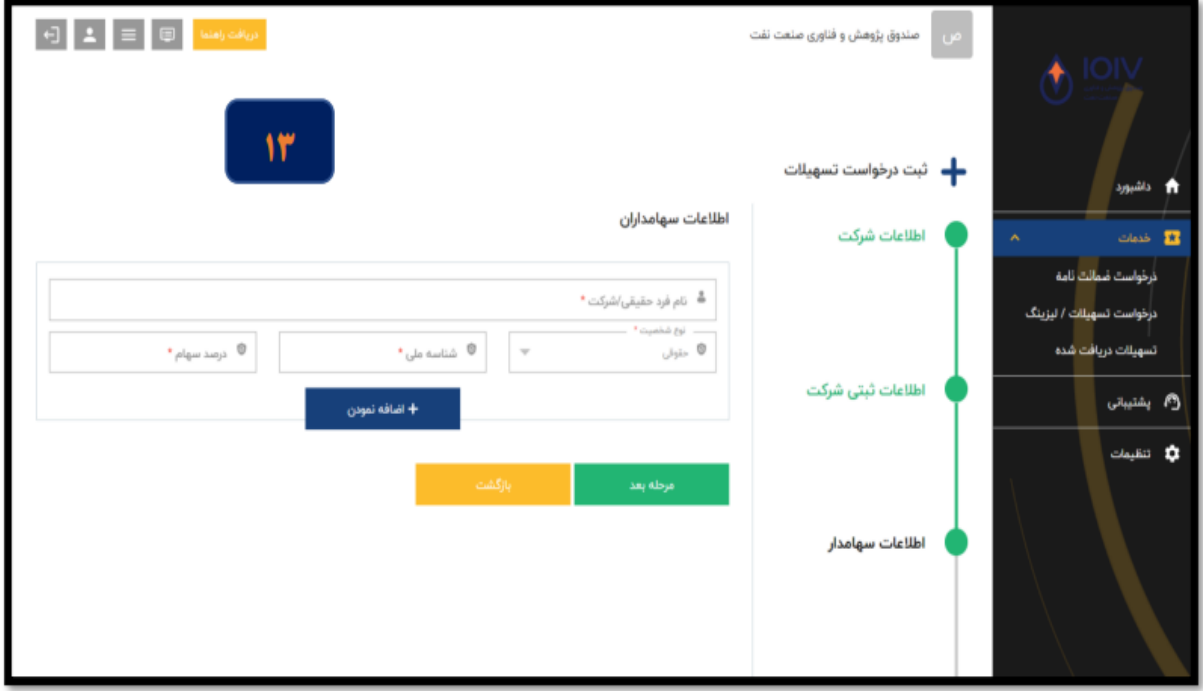

۱۴. یس از تنگمیل اطلاعات سامد<sup>ا</sup>ران، نسبت به تنگمیل اطلاعات اعضای سأت مدیره شرکت و تعیین افراد دارای حق امضا اقدام غائید. .<br>ا ف ی ی ں اطلاعات س<sub>امد</sub>اران، <sup>نسب</sup>ت بہ سمب ا ی ر<br>پس از منگم

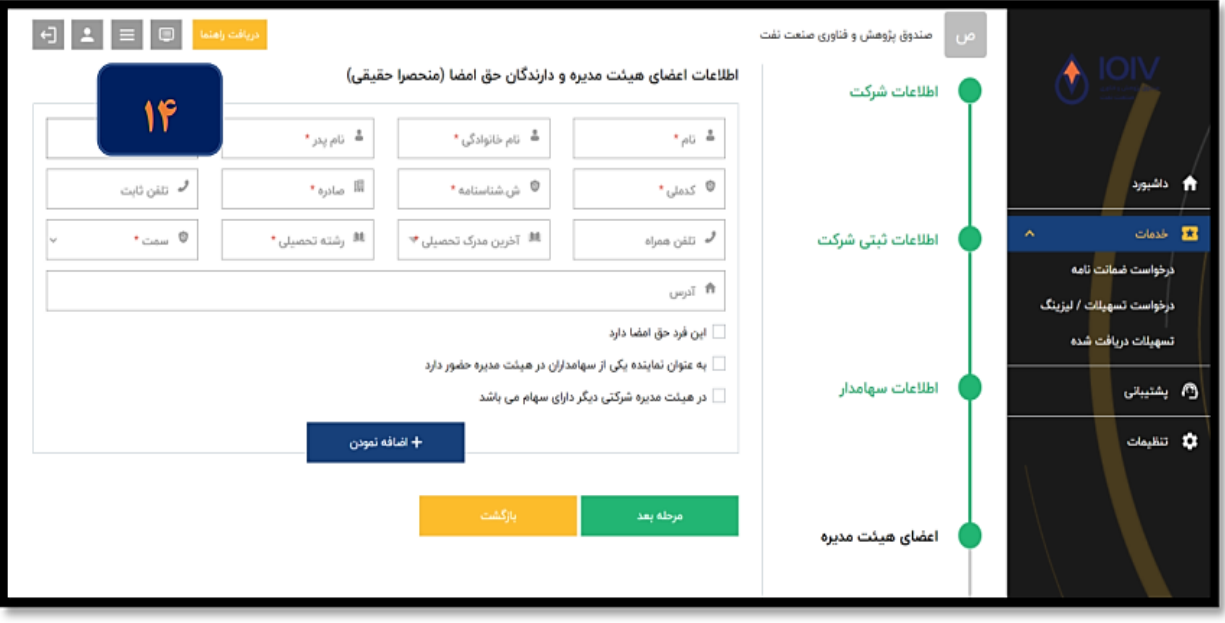

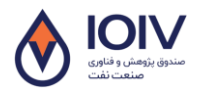

،<br>ده ثبت نام وثبت درخواست در سامانه تسهیلات بند (ها تبصره ۱۸ ماده واحده قانون بودجه۱۴۰ وزارت نفت و نح

۱۵. نسبت به تنممیل اطلاعات مربوط به تسهیلات درخواسی (از حله منران تسهیلات، موصوع درخواست و م ج و ب ی .<br>. نسبت به تکمیل اطلاعات مربوط به تسهیلات درخواستی (از حله منران تسهیلات، موضوع درخواست و . . . اقدام نمائید. .<br>ب

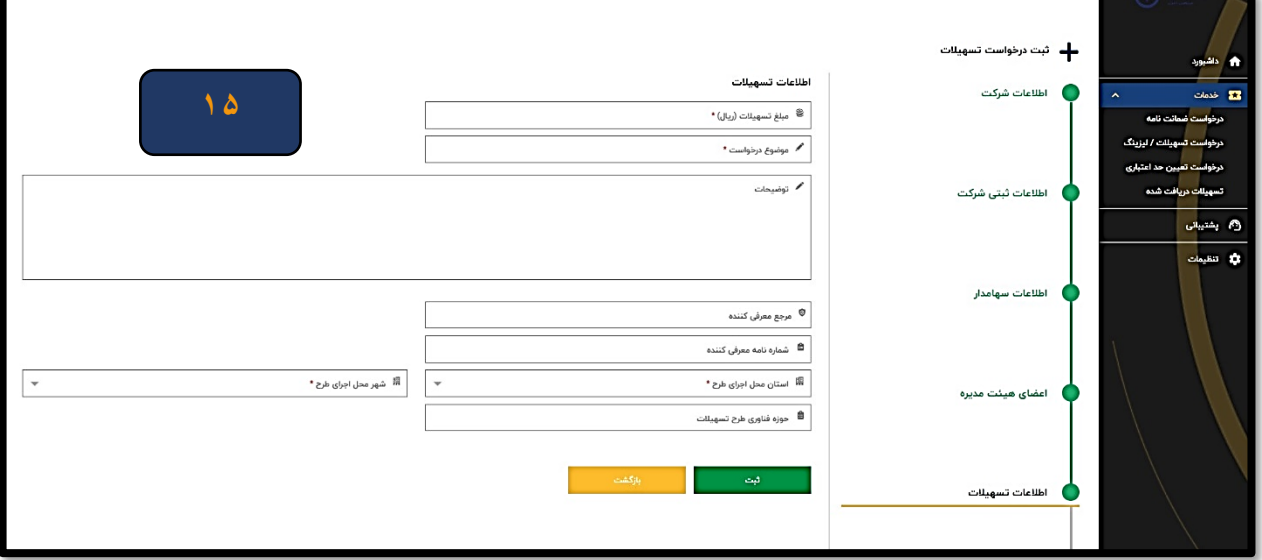

۱۶. دراین مرحله در صورت دانش میبان بودن، اطلاعات دانش میبانی شرکت را تکمیل نائید. ی .<br>. ما ی تکم .<br>بنیانی *شرکت را* ن

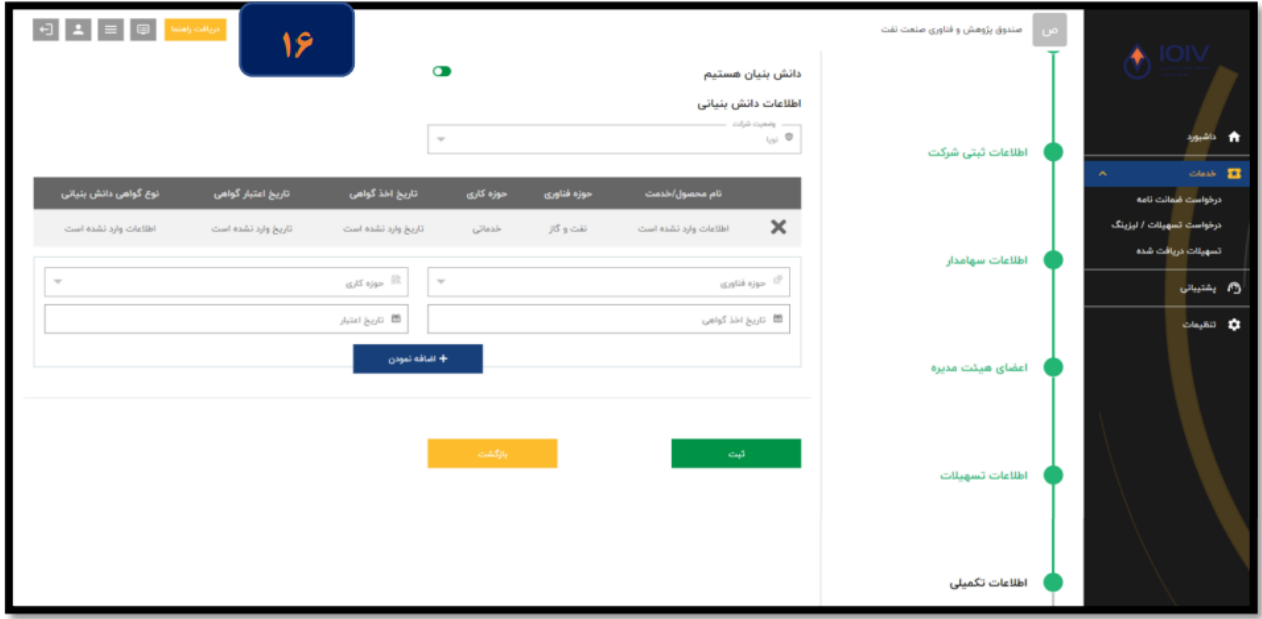

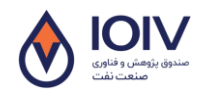

،<br>ده ثبت نام وثبت درخواست در سامانه تسهیلات بند (ها تبصره ۱۸ ماده واحده قانون بودجه۱۴۰ وزارت نفت و نح

۱۷. درنهایت در مرحله ارسال درخواست بس ازماز بینی اطلاعات وارد شده،ما امنتخاب کرنیه مانید درخواست رسی به مسلست ب<br>۱۷. درنهایت در مرحله ارسال درخواست بس ازماز بینی اطلاعات وارد شده،ما امنتخاب کرنیه مانید درخواست به مسلسلات ا<br>ا و ب و و

.<br>اقدام *بأند*. .<br>أ ما

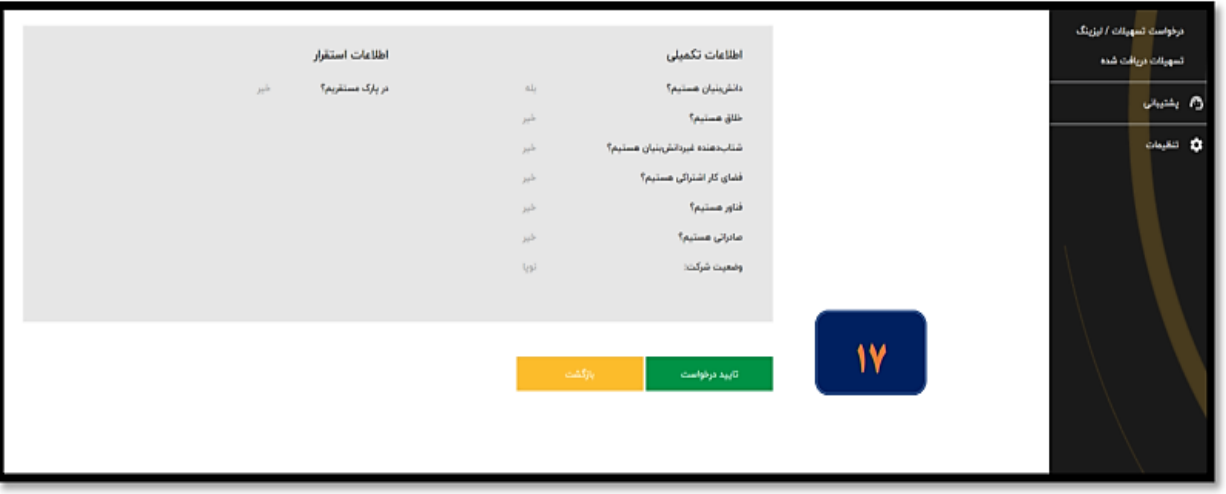

ه**شتن**س در <sub>سری</sub>ک از مر<sup>احل</sup> بالاد صورت نیاز به ویرایش اطلاعات مراحل قبلی می توانید باانتحاب کرز نه بازگشت نسبت به اصلاح و اطلاعات اقدام کنید.